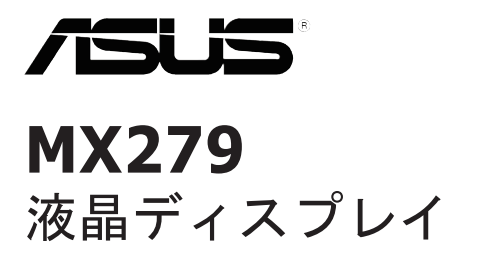

# **ユーザーガイド**

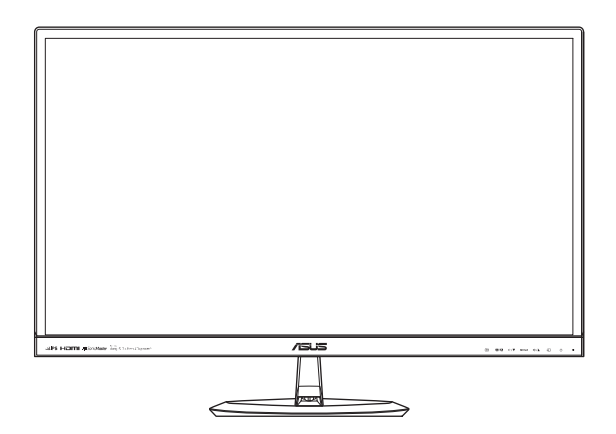

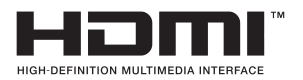

第 1 版 2012 年 8 月

**Copyright © 2012 ASUSTeK COMPUTER INC. 無断複写、転載を禁じます。**

購入者によるバックアップの場合を除き、ASUSTeK COMPUTER INC. (以下「ASUS社」)からの文書による明<br>示的な許諾を得ることなく、本マニュアルに記載された製品およびソフトウェアを含む本マニュアルのいかなる<br>部分も、いかなる形態または方法によっても無断で複製、送信、複写、情報検索システムへの保管、翻訳するこ

以下の場合は、製品保証やサービスを受けることができません:(1) 製品に対し、ASUS社によって文書により 認定された以外の修理、改造、改変がおこなわれた場合。 (2) 製品のシリアル番号が傷ついたり失われてい る場合。

ASUS社は本書を「現状のまま」提供するものであり、市販性、特定目的との適合性に関する黙示の保証または<br>条件を含む(ただし必ずしもこれらに限定されない)明示または暗示の保証を一切いたしません。ASUS社、同じを<br>社の責任者、従業員、代理人は、本書の記述や本製品の不具合から損害が生じる可能性について報告を受けて<br>いたとしても、いかなる間接的、直接的、偶発的、二次的な損害(利益の損失、取引上の損失、データの損失、業<br>務の中断などを含む)に対

本書の製品仕様や情報は参照のみを目的として提供されるもので、随時、予告なく変更される場合かあ<br>り、ASUS社による確約として解釈されるものではありません。本書に記載された製品およびソフトウェアを含<br>む、本書の内容に不具合や誤りがあったとしても、ASUS社は一切責任を負いません。

本書に記述のある製品名および商号は、各社の所有する登録商標または著作権である場合があります。本書で はこれらを特定および説明のために使用しており、それらを侵害する意図はありません。

# 目次

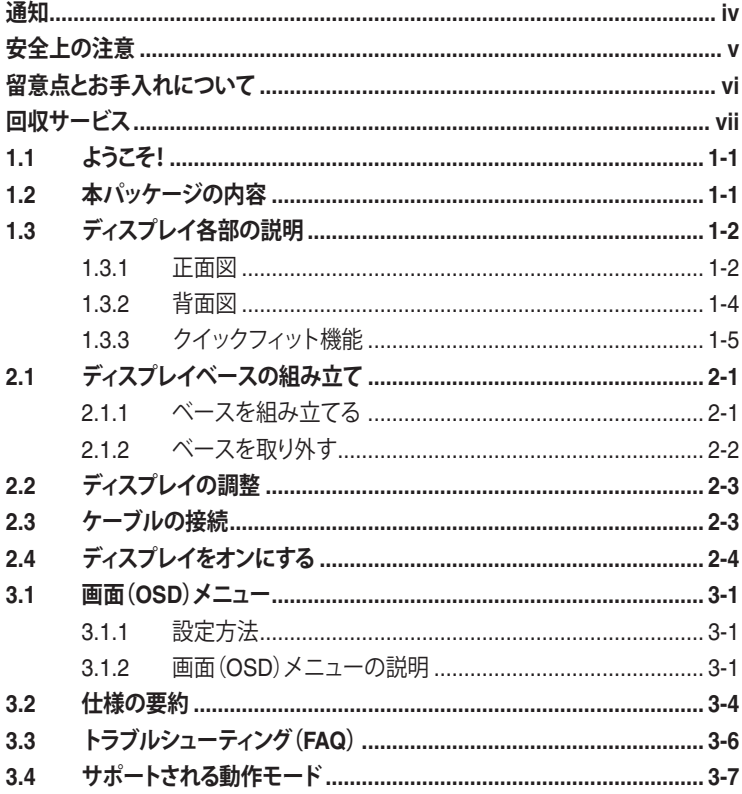

## <span id="page-3-0"></span>**通知**

#### **FCC(米国連邦通信委員会)規定の適合宣言**

本装置は米国連邦通信委員会(FCC)規定第 15 部に準拠しています。本装置 の操作は以下の2つの条件を前提としています:

- 本装置は有害な電波障害を引き起こさすとは限らないこと。
- 本装置は、誤動作を引き起こしうる電波障害を含め、いかなる電波障害も 容認しなければならないこと。

本装置は、FCC 規定第 15 部によるクラス B デジタル装置の規制に準拠する ことが試験により確認されています。これらの規制は、住居に設置した場合の 有害な電波障害に対する適正な保護を提供することを目的としたものです。 本装置は無線周波エネルギーを生成、使用し、放射しうるため、取り扱い説明 書の記載どおりに設置、使用しない場合には、無線通信に有害な電波障害を 引き起こす可能性があります。ただし、特定の設置方法において電波障害が 発生しないという保証はありません。本装置の電源のオン / オフを切り替える ことにより、本装置が無線またはテレビの受信に有害な電波障害を引き起こ していることが確認された場合は、電波障害を修正するために次の対処方法 のうちいくつかをお試しください:

- 受信アンテナの向きや設置場所を変える。
- 本装置を受信機から離す。
- 受信機が接続されている回路とは別の回路にコンセントを接続する。
- 販売店または無線機/テレビの専門技術者に問い合わせる。

本製品は、電源管理機能を実装しています。無信号の状態が 10 秒間継続す ると、製品は自動的にスリープ/スタンバイモードに移行します。

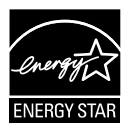

Energy Star ®のパートナーである当社によって、本製品は Energy Star ®の定めるエネルギー効率ガイドラインに準拠し ていることが確認済みです。

#### **カナダ通信省(Canadian Department of Communications)規制の 適合宣言**

本デジタル装置は、カナダ通信省の電波障害規制(Radio Interference Regulations)で規定されている、デジタル装置からの電波ノイズ放射に関す るクラス B 制限を超えません。

本クラス B デジタル装置は、カナダ ICES-003 に準拠しています。

この装置は、クラス B 情報技術装置です。この装置は、家庭環境で使用することを目

的としていますが、この装置がラジオやテレビジョン受信機に近接して使用されると、

受信障害を引き起こすことがあります。

VCCI-B 取扱説明書に従って正しい取り扱いをして下さい。

## <span id="page-4-0"></span>**安全上の注意**

- ディスプレイのセットアップをおこなう前に、本製品に付属しているすべ ての説明書をよくお読みください。
- 火事や感電の危険を予防するため、ディスプレイを雨や湿気にさらさない でください。
- ディスプレイのキャビネットは決して開けないでください。ディスプレイ 内部には危険な高電圧が通っており、重症を負う恐れがあります。
- 電源供給部が破損した場合は、ご自分での修理を試みないでください。 その場合、正規のサービス技師または販売店にお問い合わせください。
- 本製品をご使用になる前に、すべてのケーブルが正しく接続されており電 源コードが損傷していないことをご確認ください。何らかの損傷を発見し た場合は、ただちにお買い上げ店までご連絡ください。
- キャビネット背面または上部にある細長い隙間および開口部は通気孔で す。これらの穴をふさがないでください。適切な通気を施さない状態で、 本製品をラジエータや熱源のそばまたは上に置かないでください。
- ディスプレイの稼動には、ラベルに表示されたタイプの電源のみをご使用 ください。ご家庭の電源タイプが不明な場合は、お買い上げ店または地 域の電力会社までお問い合わせください。
- お住まいの地域の電力標準に従って、適切な電源プラグをご使用くださ い。
- OAタップや延長コードに過度の電流負荷をかけないでください。過重電 流は感電を引き起こす恐れがあります。
- 埃、湿気、高温や低温を避けてください。ディスプレイを水がかかる恐れ のある場所に置かないでください。また、ディスプレイは安定した平面に 置いてください。
- 雷雨時や長期にわたって使用しない場合は、装置の電源コードを抜いて おいてください。これは、電力サージによる損傷からディスプレイを守る ためです。
- ディスプレイのキャビネット開口部に、異物を押し込んだり液体をこぼし たりしないでください。
- 万全の動作を保証するため、本ディスプレイは100-240V ACと記され正し く構成されたレセプタクルを持つ、ULリスト記載のコンピュータでのみご 使用ください。
- ディスプレイに技術的な問題が発生した場合は、正規のサービス技師ま たは販売店にお問い合わせください。

# <span id="page-5-0"></span>**留意点とお手入れについて**

- ディスプレイを持ち上げたり移動したりする際は、あらかじめケーブルや 電源コードを抜いておくことをお勧めします。ディスプレイを設置する際 は、正しいやり方で持ち上げてください。ディスプレイを持ち上げたり持ち 運んだりする際は、本体の縁をつかむようにしてください。スタンドやコー ドでディスプレイを持ち上げないでください。
- お手入れ方法。ディスプレイをオフにし、電源コードを抜きます。ディスプ レイ表面を、汚れのない柔らかい布で拭きます。頑固な汚れには中性ク リーナーで湿らせた柔らかい布をお使いください。
- アルコールやアセトン入りのクリーナーは使用しないでください。液晶デ ィスプレイ専用クリーナーをご使用ください。クリーナーを画面に直接吹 き付けることは絶対にしないでください。クリーナー液がたれてディスプ レイ内部に入り込むと、感電を引き起こす恐れがあります。

#### **以下の症状は、ディスプレイの正常な状態です:**

- 初期のご使用中に、画面にちらつきが起こることがありますが、これは蛍 光灯の性質によるものです。電源を切り再度入れ直すことで、画面のちら つきはなくなります。
- ご使用のデスクトップパターンによって、画面の輝度にむらがあるように 感じることがあります。
- 同じ画像が何時間にも渡って表示され続けると、別の画像に変えた後でも 前の画像の残像が残る場合があります。この場合、画面はゆっくり回復し ていきます。または電源をオフにして数時間すると直ります。
- 画面が真っ黒になったりフラッシュしたり、あるいは動作しなくなった場合 は、販売店またはサービスセンターに修理を依頼してください。画面をご 自分で修理しないでください。

**本マニュアルのルール**

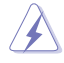

警告:作業をおこなう上で、怪我の発生を防ぐための注意事項です。

注意:作業をおこなう上で、部品の損傷を防ぐための注意事項です。

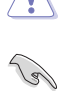

重要:作業をおこなう際に従うべき注意事項です。

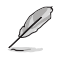

注:作業にあたってのヒントや補足情報です。

#### <span id="page-6-0"></span>**本書に記載された以外の情報を閲覧するには**

追加情報や、製品およびソフトウェアのアップデートについては、以下の情報 元を参照してください。

**1. ASUS 社ホームページ**

ASUS 社ホームページでは、世界中に向けて ASUS 社のハードウェア およびソフトウェア製品の最新情報を提供しています。[http://www.asus.](http://www.asus.com) [com](http://www.asus.com)を参照してください。

**2. オプション文書** お買い上げの製品パッケージには、販売業者によって追加されたオプシ ョン文書が同梱されている場合があります。これらの文書は標準パッケ ージの一部ではありません。

## **回収サービス**

ASUS リサイクルおよび回収プログラムは、当社の環境保護に対する高い基 準に対する取り組みに由来しています。当社は、当社製品、バッテリ、他のコン ポーネントおよび梱包材をリサイクルできるソリューションをお客様に提供し たいと考えております。

異なる地域でのリサイクル情報詳細は、[http://csr.asus.com/english/](http://csr.asus.com/english/Takeback.htm) [Takeback.htm](http://csr.asus.com/english/Takeback.htm) を参照してください。

## <span id="page-7-0"></span>**1.1 ようこそ!**

ASUS® 液晶ディスプレイをお買い上げいただき、誠にありがとうございます。 ASUS 社の最新型ワイド画面液晶ディスプレイは、より鮮明で幅広な高発色 ディスプレイに加え、便利な機能を搭載しています。

これらの機能により、液晶ディスプレイがお届けする便利で快適なビジュアル 体験がお楽しみいただけます。

## **1.2 本パッケージの内容**

パッケージに以下の項目が含まれていることを確認してください:

✔ 液晶ディスプレイ ✔ アダプタ 1 式 ✔ 雷源ケーブル1本 ✔ VGA ケーブル 1 本 DVI-HDMI ケーブル 1 本 ✔ オーディオケーブル1本 ✔ クイックスタートガイド1式 ✔ 保証カード1式

**Red** 

上記アイテムが損傷したり紛失した場合は、ただちに販売店までご連絡ください。

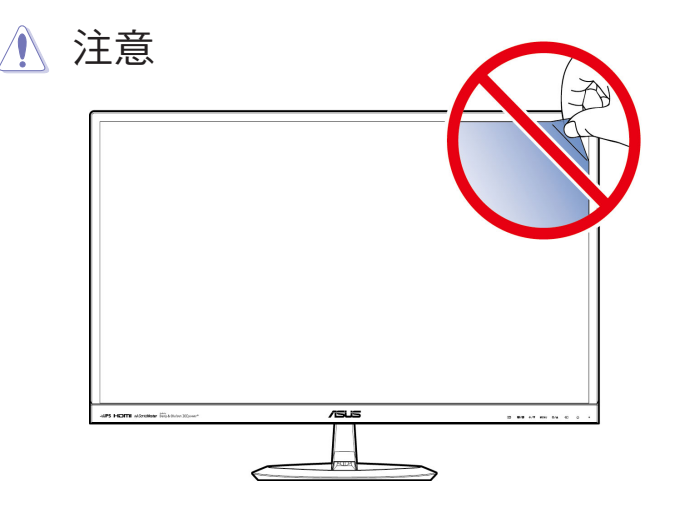

## <span id="page-8-0"></span>**1.3 ディスプレイ各部の説明**

#### **1.3.1 正面図**

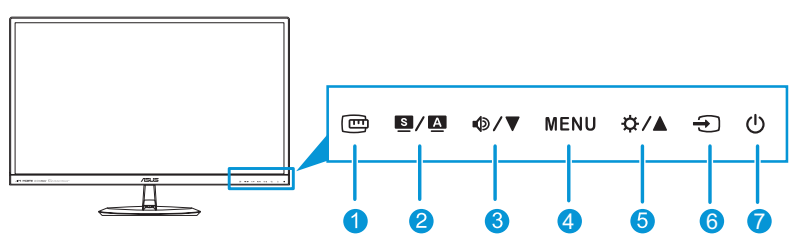

- 1. ボタン:
	- クイックフィット機能を有効化します。(1.3.3 クイックフィット機能 を参照してください)。
- 2. 图/图ボタン:
	- このホットキーを押して、SPLENDID™ ビデオインテリジェンス技 術を搭載した6つのビデオプリセットモード(**シーンモード**、**標準モ ード**、**シアターモード**、**ゲームモード**、**夜景モード**、**sRGB**)から切り替 えます。
	- 画面(OSD)メニューを終了、またはメニューがアクティブな状態で 前の画面(OSD)メニューに戻ります。
	- 画像位置、クロック、位相の自動調整を行うには、このボタンを 2 ~ 4 秒間押します(VGA モードのみ対応)。
- 3. 1 少/▼ボタン:
	- 数値を減らす、または、選択を左/下に移動します。
	- ボリュームホットキー
- 4. MENUボタン:
	- 画面(OSD)メニューをオンにします。
	- 選択した画面(OSD)メニュー項目を有効化します。
- 5. ☆/▲ボタン:
	- 数値を増やす、または、選択を右/上に移動します。
	- 明るさホットキー
- 6. わ入力選択ボタン:
	- 利用可能な入力ソースを選択します。

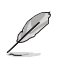

HDMIケーブルをディスプレイに接続後、HDMI信号を表示するために→ (入力選 択ボタン)を押してください。

- 7. 電源ボタン/電源インジケータ:
	- ディスプレイ電源のオン/オフを切り替えるにはこのボタンを押し ます。
	- 電源インジケータの色は、下の表のように定義されています。

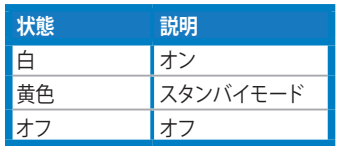

## <span id="page-10-0"></span>**1.3.2 背面図**

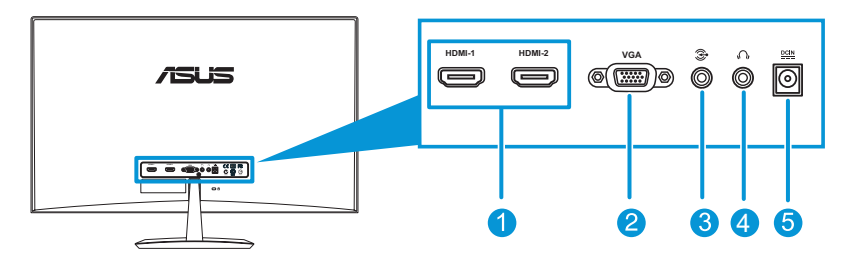

- 1. **HDMI ポート**:このポートは、HDMI 互換デバイスとの接続用です。
- 2. **VGA ポート**:この 15 ピンポートは、PC の VGA 接続用です。
- 3. **オーディオ入力ポート**:このポートは、PC のオーディオソースを付属の オーディオケーブルで接続します。
- 4. **イヤホンジャック**:このポートは、イヤホンに接続します。
- 5. **DC 入力ポート**:このポートはアダプタに接続します。
- 6. **ケンジントンロック:** このポートは、セキュリティの目的でケーブルロック 機器を接続します。

### <span id="page-11-0"></span>**1.3.3 クイックフィット機能**

クイックフィット機能を使って、印刷テストを行わずに画面上に直接文書また は写真レイアウトをプレビューすることができます。

クイックフィット機能を有効にするには :

**a. グリッドパターン:** 設計者とユーザーは1ページにコンテンツとレイ アウトを整理し、一貫性のあるイメージを作ることができます。

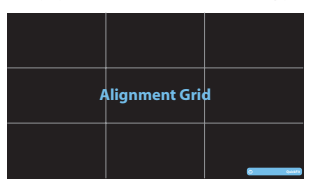

**b. 用紙サイズ:** ユーザーはリアルタイムで画面にドキュメントを表示で きます。

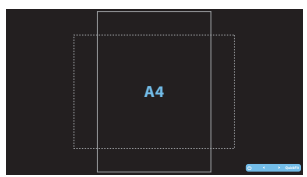

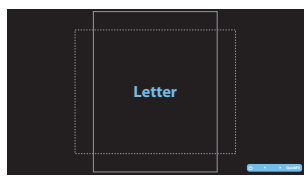

**c. 写真サイズ:** 写真家およびその他のユーザーはリアルタイムで画面 に写真を表示したり編集することができます。

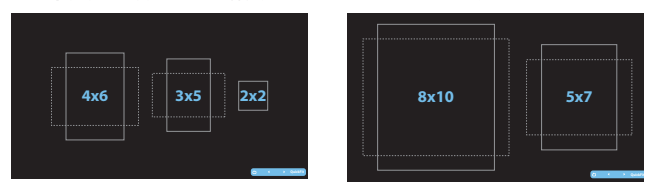

クイックフィットホットキーを繰り返し押して、異なるパターンサイズを切り替 えます。

QuickFit が有効になっているとき、コントロールボタンを押して調整を行いま す。画面右下に表示されるクイックフィット画面(OSD)メニューがユーザー の選択をガイドします。

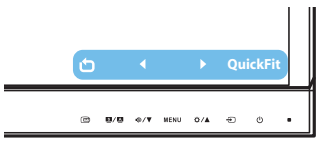

## <span id="page-12-0"></span>**2.1 ディスプレイベースの組み立て**

## **2.1.1 ベースを組み立てる**

- 1. ディスプレイの前面を下にして、テーブルの上に置きます。
- 2. ベースをアームに取り付け、ネジでしっかり固定します。 ネジは指で簡単 に締められます。
- 3. ディスプレイを見やすい角度に調整します。

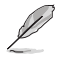

ディスプレイの損傷を防ぐために、設置する台に柔らかい布を敷いておく ことをお勧めします。

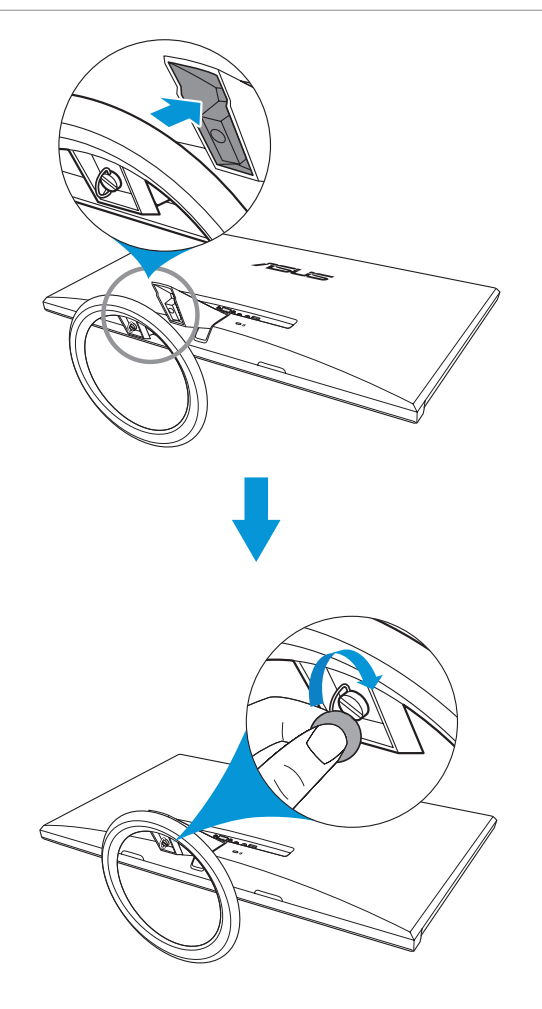

### <span id="page-13-0"></span>**2.1.2 ベースを取り外す**

- 1. 電源コードと信号ケーブルを抜きます。ディスプレイの前面を下にして、 汚れのないテーブルの上に注意して置きます。
- 2. 指を使ってベース下部にあるねじを緩め、スタンドからベースを取り外 します。
- 3. または、ドライバーを使ってスタンドをベースに固定しているねじを直接 取り外し、スタンドからベースを取り外すこともできます。

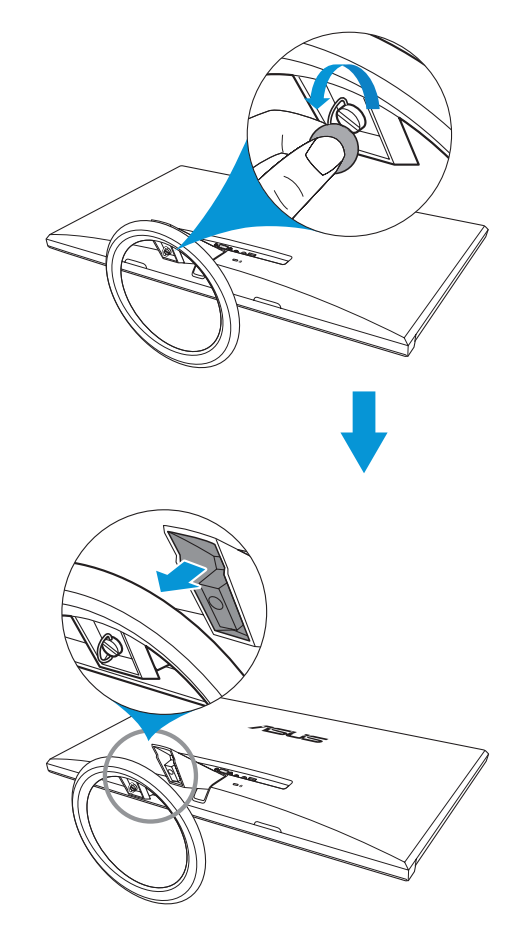

D

- ディスプレイの損傷を防ぐために、設置する台に柔らかい布を敷いて おくことをお勧めします。
- ネジを取り外している間、ベースを支えます。

## <span id="page-14-0"></span>**2.2 ディスプレイの調整**

- 快適にご使用いただくために、ディスプレイに向かったときに画面がよく 見える角度に調節しておくことをお勧めします。
- 角度を変える際は、ディスプレイが落ちないようにスタンド部を押さえな がらおこなってください。
- ディスプレイの角度は -5˚ ~ 20˚ の間で調節可能です。

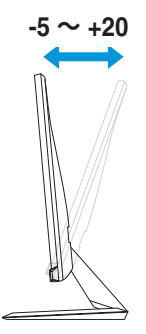

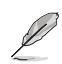

視野角調整中にディスプレイが少し揺れる場合がりますが、正常範囲です。

# **2.3 ケーブルの接続**

次の手順に従ってケーブルを接続します:

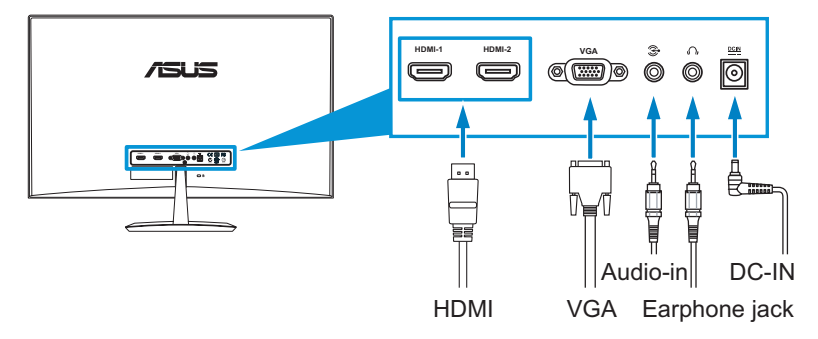

• **オーディオケーブルを接続するには:**オーディオケーブルの一端をディス プレイのオーディオ入力ポートに、他の一端をコンピュータのオーディオ 出力ポートに接続します。

- <span id="page-15-0"></span>• **電源コードを接続するには:**
	- a. アダプタをディスプレイの DC 入力に接続します。
	- b. 電源ケーブルの一端をアダプタに、他の一端を電源コンセントに接 続します。
- **VGA/HDMI ケーブルを接続するには:**
	- a. VGA/HDMI ケーブルの一端をディスプレイの VGA/HDMI ポートに 差し込みます。
	- b. VGA/HDMI ケーブルの他の一端をお使いのコンピュータの VGA/ HDMI ポートに接続します。
	- c. 2 つのネジを締めて、VGA コネクタを固定します。
- **イヤホンを使用するには:**
	- a. HDMIケーブルが接続されているとき、プラグのある方の端をモニタ ーのイヤホンジャックに接続します。
	- b. VGAおよびオーディオインラインが接続されているとき、プラグのあ る方の端をモニターのイヤホンジャックに接続します。

 $\mathscr{L}$ 

複数の信号ケーブルが接続された場合、→△入力選択キーを押すか、あるいは、メ ニューから入力選択項目を選んで、必要な信号を選択することができます。

## **2.4 ディスプレイをオンにする**

雷源ボタンを押します(<sup>1</sup>)。 雷源ボタンの場所については、1 ~ 2 ページを参 照してください。電源インジケータ(りが白色に光り、ディスプレイがオンであ ることを表します。

## <span id="page-16-0"></span>**3.1 画面(OSD)メニュー**

#### **3.1.1 設定方法**

- 1. MENUボタンを押して画面(OSD) メニューを開きます。
- 2. Φ/▼と☆/▲を押して機能を選 択します。MENUボタンを押すこと で、強調表示された選択中の機能 を確定します。選択した機能にサ ブメニューが存在する場合は、さら

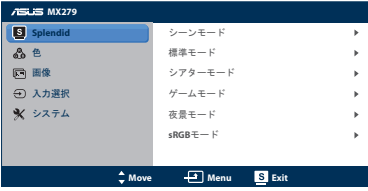

に Φ/▼と☆/▲を押してサブメニューの機能を選択します。MENUボ タンを押すことで、強調表示された選択中の機能を確定します。

- 3. 選択した機能の設定を変更するには Φ/▼と☆/▲を押します。
- 4. 画面(OSD)メニューを終了するには ボタンを押します。 他の機能の 調整をおこなうには、手順2と手順3を繰り返します。

#### **3.1.2 画面(OSD)メニューの説明**

#### 1. **Splendid**

この機能には 6 つのサブ機能があ り、お好みに応じて選択することが できます。各モードにはリセットオ プションがあり、設定の変更内容を 維持するか、プリセットモードに戻 るかを選択できます。

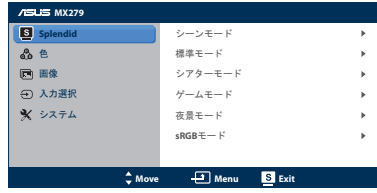

- シーンモード: SPI FNDID™ 画質向上機能を使用した風景フォトの表示に最適なモードで す。
- **標準モード**:SPLENDID™ 画質向上機能を使用した文書編集に 最適なモードです。
- **シアターモード: SPLENDID™ 画質向上機能を使用した映画に** 最適なモードです。
- **ゲームモード**:SPLENDID™ 画質向上機能を使用したゲームプ レーに最適なモードです。
- **夜景モード**:SPLENDID™ 画質向上機能を使用した暗いシーン のゲームまたは映画に最適なモードです。
- **sRGB モード**:PC の写真またはグラフィックスの参照に最適な モードです。

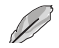

**標準モードでは**、**彩度**、**肌の 色合い**、**鮮明度**、および **ASCR** 機能は、ユー ザー設定可能ではありません。**sRGB** モードでは、**明るさ**、**コントラスト**、**彩 度**、**色温度**、**肌の色合い**、**鮮明度**、および **ASCR** 機能は、ユーザー設定可 能ではありません。

2. **色**

このメニューで、明るさ、コントラスト、 彩度、色温度および肌の色あいを調整 します。

• **明るさ**:0 ~ 100 の範囲で調 整可能です。☆/▲ボタンはこ の機能を有効化するためのホ ットキーでもあります。

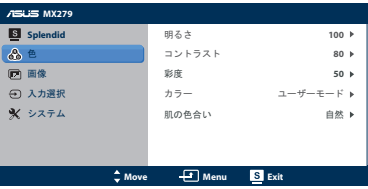

- **コントラスト**:0 ~ 100 の範囲で調整可能です。
- **彩度:**0 ~ 100 の範囲で調整可能です。
- **カラー**:4 つのモード(冷たい、通常、暖かいおよびユーザーモー ド)があります。
- **肌の色合い**:3 つのカラーモード(赤みがかった色、自然、黄色っぽ い色)があります。

**ユーザーモード**では、**R(赤)**、**G(緑)**、および **B(青)**の色みがユーザー設定 可能で、0 ~ 100 の範囲で調整できます。

3. **画像**

このメニューで、鮮明度、トレースフリ ー、アスペクトコントロール、位置(VGA のみ)およびフォーカス(VGA のみ)を 調整します。

• **鮮明度**:0 ~ 100 の範囲で調 整可能です。

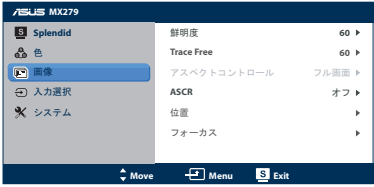

- **Trace Free**:ディスプレイの 応答時間を調整します。0~100の範囲で調節可能です。
- **アスペクトコントロール**:アスペクト比を「Full」、「4:3」、「1:1」、 「OverScan(HDMI 入力でのみ利用可能)」の間で切り替えられま す。
- **ASCR**:ASCR (ASUSスマートコントラスト比)機能のオン/オフを 切り替えます(シーンモード、シアターモード、ゲームモード、夜景モ ードでのみ利用可能です)
- **位置**:画像の水平位置と垂直位置を調節します。0 ~ 100 の範囲 で調整可能です(VGA 入力でのみ利用可能)。

• **フォーカス**:位相とクロックを別々に調節することで、画像の横線ノ イズと縦線ノイズを削減します。0~100の範囲で調節可能です。

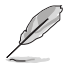

- 位相で、ピクセルクロック信号の位相を調整します。位相調整を誤ると、画面の 水平方向に乱れが生じます。
- クロック(ピクセル周波数)は、水平方向の 1 回のスイープによりスキャンされ るピクセル数を制御します。周波数が正しくないと、画面に縦線が表示され、 画像の均整がとれなくなります。

#### **入力選択**

このメニューで、入力ソースを選択する ことができます:**VGA**、**HDMI1**または **HDMI2** (シーンモード、シアターモード、 ゲームモード、夜景モードでのみ利用可 能です)

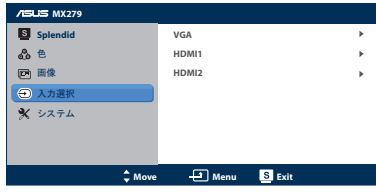

4. **システム**

システムを調整します。

• **Splendid Demo Mode**: Splendid モードの比較のた めに画面を 2 つに分割しま す。(シーンモード、シアター モード、ゲームモード、夜景モ ードでのみ利用可能です)

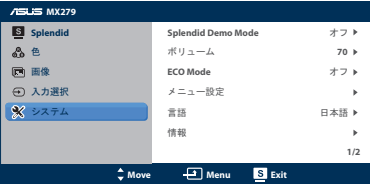

- **ボリューム**:イヤホンの出力ボリュームレベルを調整します。0 ~100の範囲で調節可能です。
- **ECO Mode**:省エネ用エコモードを有効化します。(エコモードが オン場合、一部のグレーレベルの区別ができなくなる可能性があり ます。明るさは、コントラスト比を 100 に設定した場合よりも低く なります。)
- **画面(OSD)メニュー設定**:画面(OSD)メニュー画面の水平位置、 垂直位置、画面(OSD)メニュータイムアウト、DDC/CI、透明度を調 整します。
- **言語**:画面(OSD)メニュー言語を選択します。英語、フランス語、 ドイツ語、スペイン語、イタリア語、オランダ語、ロシア語、繁体中国 語、簡体中国語、日本語から選択できます。
- **情報**:ディスプレイの情報(入力ポート、解像度、水平周波数、垂直 周波数およびモデル名)を表示します。
- **すべてのリセット**:すべての設定を工場出荷時のデフォルト状態に 戻すには、「はい」を選択します。

# <span id="page-19-0"></span>**3.2 仕様の要約**

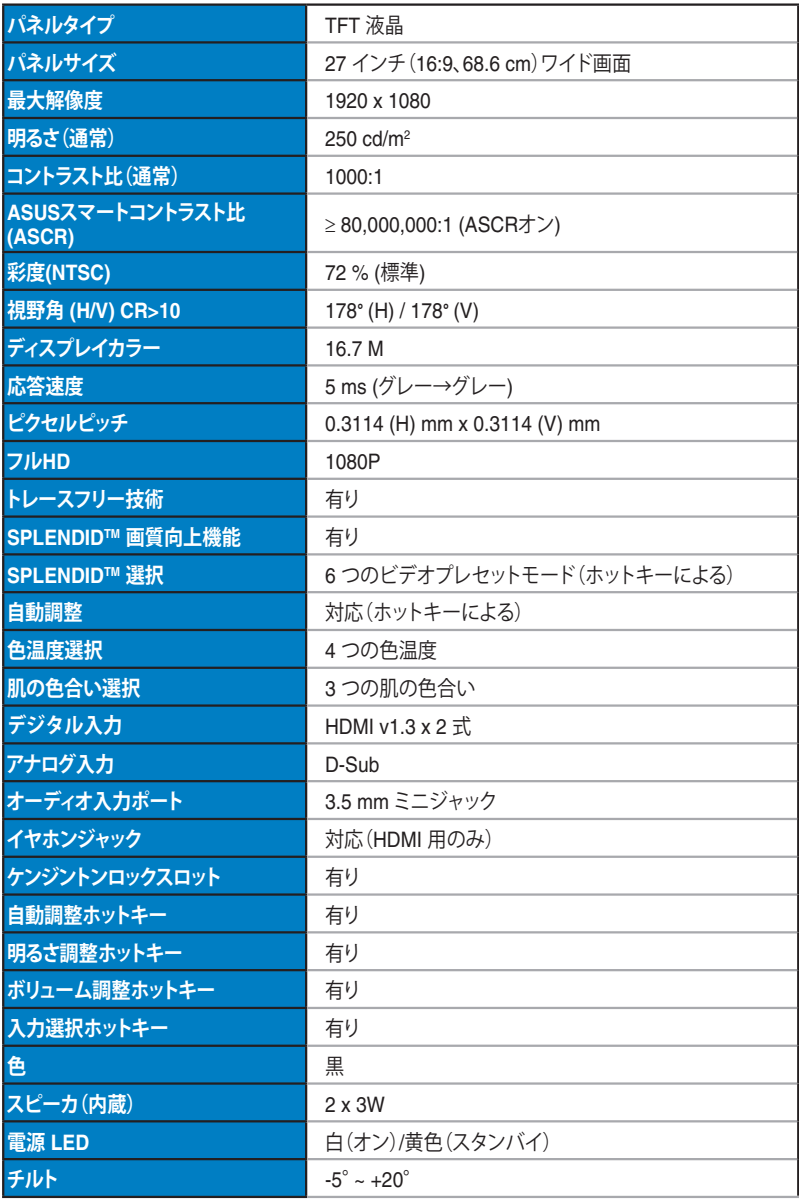

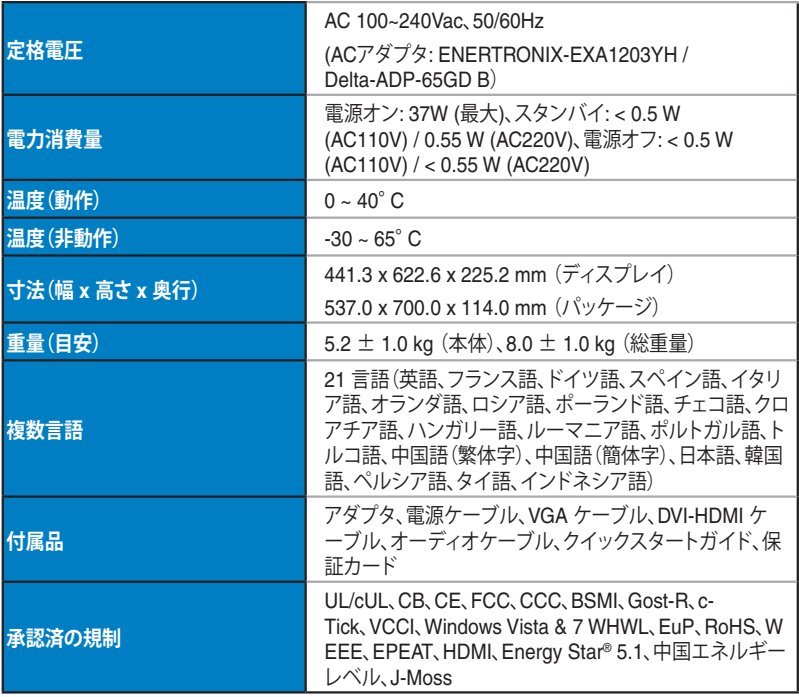

**\* アダプタは PSE 規制に合格しています。**

**\* 仕様は予告なしに変更される場合があります。**

# <span id="page-21-0"></span>**3.3 トラブルシューティング(FAQ)**

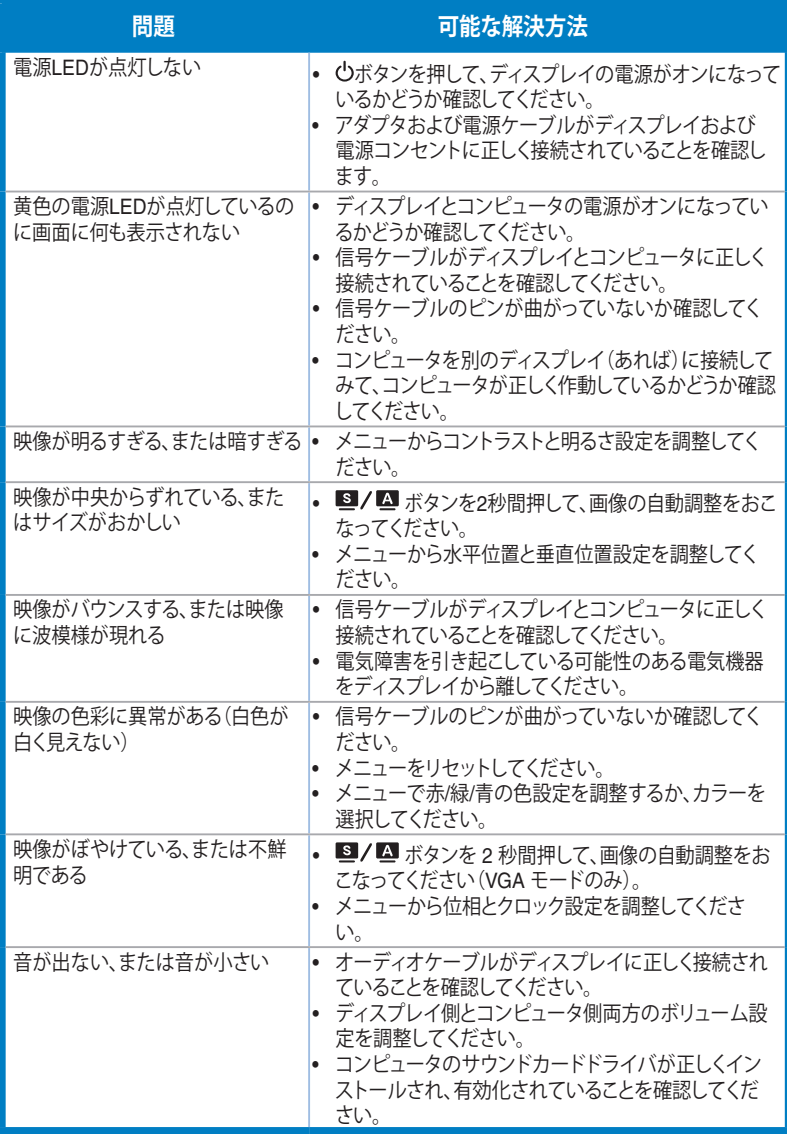

# <span id="page-22-0"></span>**3.4 サポートされる動作モード**

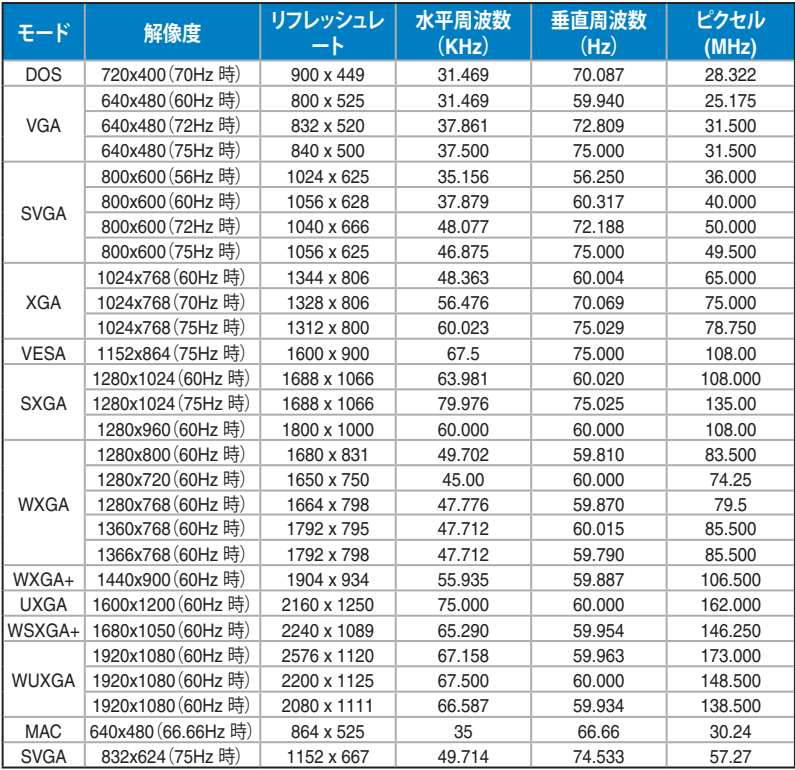

**\* 上記リストに記載されていないモードはサポートされていない可能性があります。最適な解像度を得るために、 上記リストに記載されているモードをお選びになることを推奨します。**

**\* このディスプレイは、ゲームコンソール、DVD プレーヤーおよび HDMI を経由するその他消費者向けビデオ装 置からのフル HD(480p、576p、720p、1080i/p)ビデオコンテンツをサポートします。**